### THE E-BOOK OF SI-SOFT INFORMATICA

## LOGISTICS AREA PURCHASE IN SAP

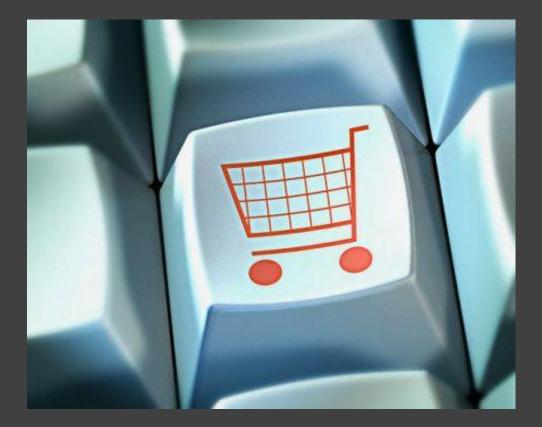

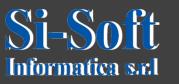

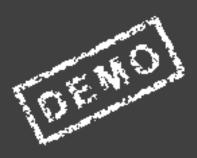

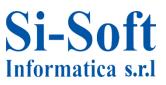

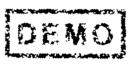

At the corporate level the task of Materials Management is to decide what, how much and when to order, so as to minimize costs. The Materials management is closely linked to production planning as it ensures that the components for the production are available.

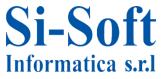

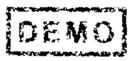

## **Materials Management in SAP**

### INDEX

| Creating Material Master Data       | pag. | 6   |
|-------------------------------------|------|-----|
| Creating Provider Master Data       | pag. | 15  |
| Creating record info                | pag. | 34  |
| Creating Purchase Request           | pag. | 41  |
| Creating Request for Quotation      | pag. | 44  |
| Upgrade Offer                       | pag. | 50  |
| Creating Purchase Order             | pag. | 53  |
| Goods Movement                      | pag. | 59  |
| Material Document                   | Pag. | 64  |
| Insert Logistic Invoice             | pag. | 74  |
| Starling Logistics Invoice Document | pag. | 79  |
| View Logistics Invoice Document     | pag  | 81  |
| Panel Control                       | pag. | 83  |
| Work fot Third Parties              | pag. | 95  |
| Limited Purchase Order              | pag. | 109 |
| Provision of Service                | pag. | 115 |
| Warehouse Inventory                 | pag. | 127 |
|                                     |      |     |

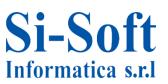

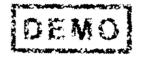

4

## **Materials Management in SAP**

### INDEX

| Material Management in Matches | pag. | 153 |
|--------------------------------|------|-----|
| Orders Rendered                | pag. | 168 |
| Movement Types                 | pag. | 173 |

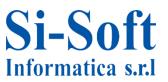

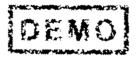

# CREATING MATERIAL MASTER DATA (TRANSACTION MM01)

#### Favorites

- SAP menu
  - Office
  - Cross-Application Components
  - Collaboration Projects
  - Logistics
    - 🔹 🗇 Materials Management
      - Purchasing
      - Inventory Management
      - Excise Duty
      - Logistics Invoice Verification
      - Physical Inventory
      - I Valuation
      - Material Requirements Planning (MRP)
      - Service Entry Sheet
      - Service Master
      - Foreign Trade/Customs
      - 🔻 🗇 Material Master
        - 🔻 🗇 Material
          - 🕨 🗋 Create (Special)
          - 🔻 🖼 Create (General)
            - 🛇 MM01 Immediately
            - 🛇 MM11 Schedule

### **Route:**

Menu SAP > Logistics > Materials Management > Material Master > Material > Create (in general) > MM01

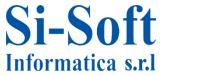

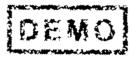

| Select view(s)       | Organizational levels | Data |
|----------------------|-----------------------|------|
| <b>3</b><br>Material | [                     | þ    |
| Industry sector      | 1                     | -    |
| Material Type        | 2                     | •    |
| Change Number        |                       |      |
| Copy from            |                       |      |
| Material             |                       |      |

Once launched the first transaction the first data to be entered are:

- 1. Industry Sector indicating which industrial sector is connected to the material
- 2. Material Type (this field attaches the material to a group of materials)
- 3. Once you have filled the fields click on view selection

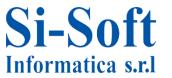

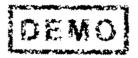

## **Creating Material Master Data**

| View                                                                  |          |
|-----------------------------------------------------------------------|----------|
| Basic Data 1                                                          | <b>^</b> |
| Basic Data 2                                                          | -        |
| Classification                                                        |          |
| Sales: Sales Org. Data 1                                              |          |
| Sales: Sales Org. Data 2                                              |          |
| Sales: General/Plant Data                                             |          |
| Foreign Trade: Export Data<br>Sales Text                              |          |
| Purchasing 2                                                          |          |
| MRP 4                                                                 | ·        |
| Forecasting                                                           |          |
| General Plant Data / Storage 1                                        |          |
| General Plant Data / Storage 2                                        |          |
| Warehouse Management 1                                                |          |
| Warehouse Management 2                                                |          |
| Quality Management                                                    |          |
| Accounting 1                                                          |          |
| Accounting 2                                                          |          |
| Costing 1                                                             |          |
| Costing 2                                                             | -        |
| /iew selection only on request<br>Creat <mark>e</mark> views selected |          |

Regarding the material Master Data of the MM Module, the essential cards to select are:

- 1. Basic data 1
- 2. Purchasing
- 3. Warehouse Management 1
- 4. Accounting 1
- 5. After you have selected the view click on organizational levels

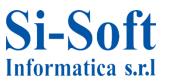

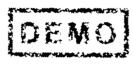

| 🔄 Organizational Levels              | ×                |
|--------------------------------------|------------------|
| Organizational levels                |                  |
| Plant 2DIV                           |                  |
| Warehouse No. 2 001                  |                  |
| Storage Type 3001                    |                  |
|                                      | ]                |
| Org. levels/profiles only on request |                  |
| 4 🖌 Select view(s) 🔲                 | Default values 🔀 |

In the organizational level card we insert:

1. The Plant (essential element of the logistics. Produces goods, provides service performance or makes available goods for shipment)

2. The Warehouse Number, which identifies a warehouse on the SAP system

**3.** Type of storage, which is a subdivision of the stock according to their function, their organization, ecc...

4. After entering the data click on Enter

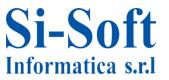

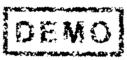

## **Creating Material Master Data**

| Create Material 6       | 109 (Trading go         | oods)                              |
|-------------------------|-------------------------|------------------------------------|
| 🖻 🕈 Additional data 🛛   | 🛱 Organizational levels | 🖥 Check screen data 🛛              |
| Basic data 1 Ba         | sic data 2 Classificati | on Sales: Sales org. 1 Sales: sal  |
| Material 6109           | [                       | 1                                  |
| General data            |                         |                                    |
| Base Unit of Measure    | 2                       | Material Group                     |
| Old material number     |                         | Ext. Matl Group 3                  |
| Division                |                         | Lab/Office                         |
| Product allocation      |                         | Prod.hierarchy                     |
| X-plant matl status     |                         | Valid from                         |
| Assign effect. vals     |                         | GenItemCatGroup NORM Standard item |
| Dimensions/EANs         |                         |                                    |
| Gross Weight            |                         | Weight unit KG                     |
| Net Weight              |                         | 5                                  |
| Volume                  |                         | Volume unit                        |
| Size/dimensions         |                         |                                    |
| EAN/UPC                 |                         | EAN Category                       |
| Packaging material data |                         |                                    |
| Matl Grp Pack.Matls     |                         |                                    |
| Ref. mat. for pckg      |                         |                                    |
| Basic Data Texts        |                         | •                                  |

In the Basic data 1 card we insert :

- 1. Material short text
- 2. Units of measurement basis of the material that is being created
- **3.** Goods Group, which brings together the materials having the same characteristics
- 4. Net Weight and net weight of the material
- 5. Weight Unit of the material
- 6. To access to the next card enter or just click on the card that is marked with a special symbol

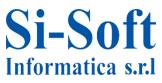

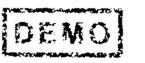

10

| C                      | rea       | ting            | Mater                              |            | lastei        | r Data    |     |
|------------------------|-----------|-----------------|------------------------------------|------------|---------------|-----------|-----|
| Create Material        | 6111      | (Trading        | g goods)                           |            |               |           |     |
| 🖻 🔿 Additional data    | 윰 Orga    | anizational lev | vels <b>á</b> <sup>™</sup> Check s | creen data | 8             |           |     |
| Sales text 🗔 I         | Purchasin | g Foreig        | gn trade import                    | Purchase   | order text    | MRP 1     | • 📮 |
| Material 6111          |           | ebook           |                                    |            |               |           | -   |
| Plant ZDIV             |           | zdiv si-        | soft informatica                   |            |               |           | Ň   |
| General Data           |           |                 |                                    |            |               |           |     |
| Base Unit of Measure   | PC        | piece(s)        | Order Unit                         |            |               | Var. OUn  |     |
| Purchasing Group       |           | p()             | Material Gro                       | up         | 0001          | 1         |     |
| Plant-sp.matl status   |           |                 | Valid from                         |            |               | <u> </u>  |     |
| Tax ind. f. material   |           |                 | Qual.f.Free                        | GoodsDis.  |               |           |     |
| Material freight grp   |           |                 | Autom. A                           |            |               |           |     |
|                        |           |                 | OB Manage                          | ment       |               |           | 11  |
| Batch management       |           |                 | OB ref. mat                        | crial      |               |           |     |
| Purchasing values      |           |                 |                                    |            |               |           |     |
| Purchasing value key   |           | S               | hipping Instr.                     |            |               |           |     |
| 1st Rem./Exped.        | 0         | days U          | nderdel. Toleranc                  | e c        | ,0 percent    |           |     |
| 2nd Reminder/Exped.    | 0         | days O          | verdeliv. Toleranc                 | ie (       | ,0 percent    |           |     |
| 3rd Reminder/Exped.    | 0         | days M          | in. Del. Qty in %                  | C          | ,0 percent    |           |     |
| StdValueDelivDateVar   | 0         | days            | )Unitd Overdelive                  | ry [       | Acknowledg    | ment Reqd |     |
| Other data / manufactu | rer data  |                 |                                    |            |               |           |     |
| GR Processing Time     |           | days            | Post to insp. sto                  | ck 🗌       | Critical Part |           |     |
| Quota arr. usage       |           |                 | Source list                        | J          | IT Sched. Ind | icator    | ÷   |

1. In the Purchases card, we insert the Purchases Group, responsible for the purchase of the material.

Let's press enter to get to the next card

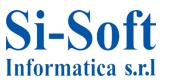

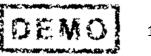

## **Creating Material Master Data**

| Create Material                             | 6111 (Trading goods)                                             |
|---------------------------------------------|------------------------------------------------------------------|
| 🖷 🕈 Additional data                         | 룹 Organizational levels 🖆 Check screen data 🚇                    |
| // Plant data / stor. 2                     | 🕞 Warehouse Mgmt 1 🛛 Warehouse Mgmt 2 Quality man 💽 🕞            |
| Material 6111<br>Plant ZDIV<br>Whse No. 001 | ebook iii   zdiv si-soft informatica iii   Central warehouse iii |
| General data                                |                                                                  |
| Base Unit of Measure                        | PC Haz. material number                                          |
| WM unit                                     | Gross Weight                                                     |
| Unit of issue                               | Volume                                                           |
| Proposed UoM frm mat                        | Capacity usage /                                                 |
| Picking storage type                        | Appr.batch rec. req.                                             |
| Batch management                            |                                                                  |
| Storage strategies                          |                                                                  |
| Stock removal                               | Stock placement                                                  |
| Storage Section Ind.                        | Bulk storage                                                     |
| Special movement                            | Message to IM                                                    |
| 2-step picking                              | Allow addn to stock                                              |

In the Warehouse Management card 1, you can enter an output unit of measurement if and only if it is different from the base unit of measurement; handle the material in matches if you select the required management match. Let's press enter to go to the last card.

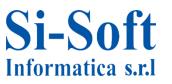

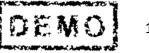

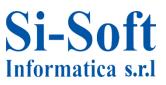

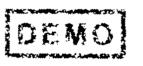

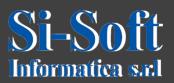

This document is the property of the Si-Soft Informatica, and all rights are reserved

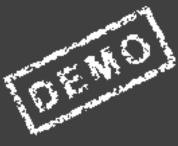